# **Začínáme MFC-8880DN Stručný návod k obsluze**

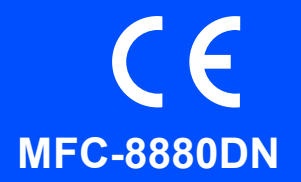

Dříve než začnete zařízení používat si přečtěte tento Stručný návod k obsluze, kde naleznete pokyny pro správné nastavení a instalaci. Chcete-li si Stručný návod k obsluze zobrazit v jiných jazykových verzích, jděte na adresu <http://solutions.brother.com/>.

#### **DŮLEŽITÉ**

**Zatím NEPŘIPOJUJTE kabel rozhraní.**

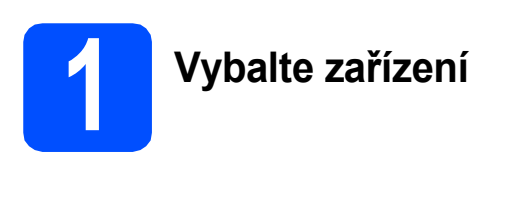

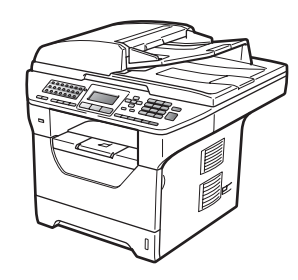

#### **VAROVÁNÍ**

**Pro zabalení zařízení se používají plastové sáčky. Tyto sáčky uchovávejte mimo dosah dětí, zabráníte tím nebezpečí udušení.**

#### **Poznámka**

#### *Kabel USB*

*Ubezpečte se, že používáte kabel USB 2.0 (typ A/B) v délce nepřesahující 2 metry.*

#### *Paralelní kabel*

*NEPOUŽÍVEJTE kabel pro paralelní rozhraní v délce přesahující 2 metry. Používejte stíněný kabel rozhraní splňující normu IEEE 1284.*

#### *Síťový kabel*

*Používejte rovnou kroucenou dvojlinku kategorie 5 (nebo vyšší) pro ethernetové sítě 10BASE-T nebo 100BASE-TX.*

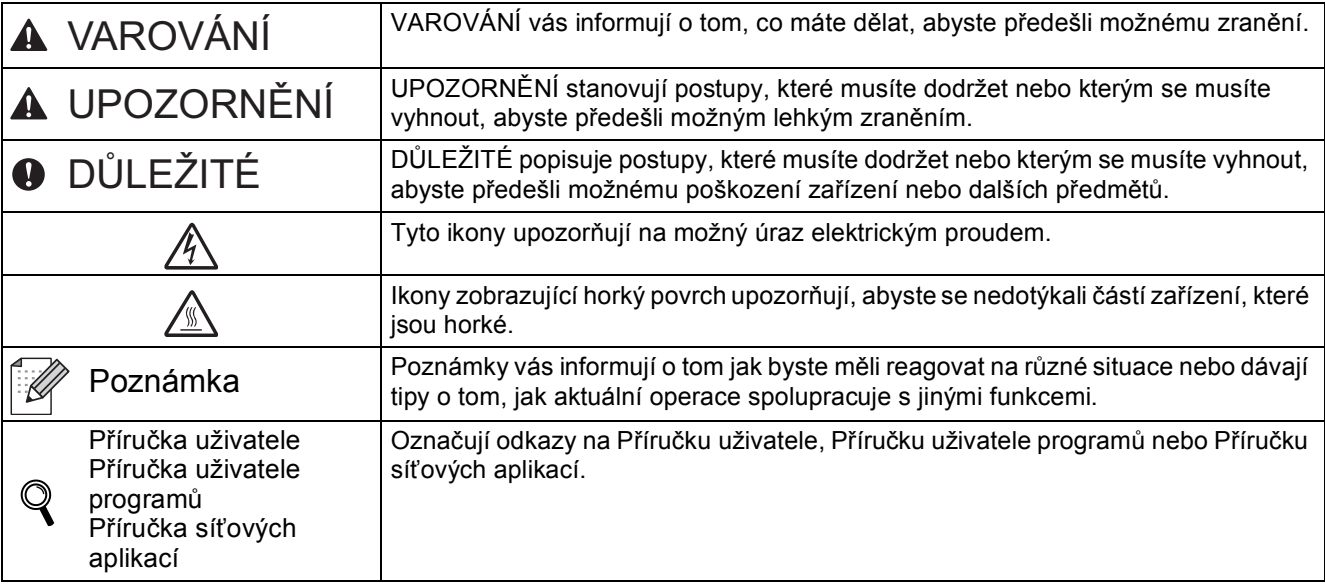

#### **Symboly použité v této příručce**

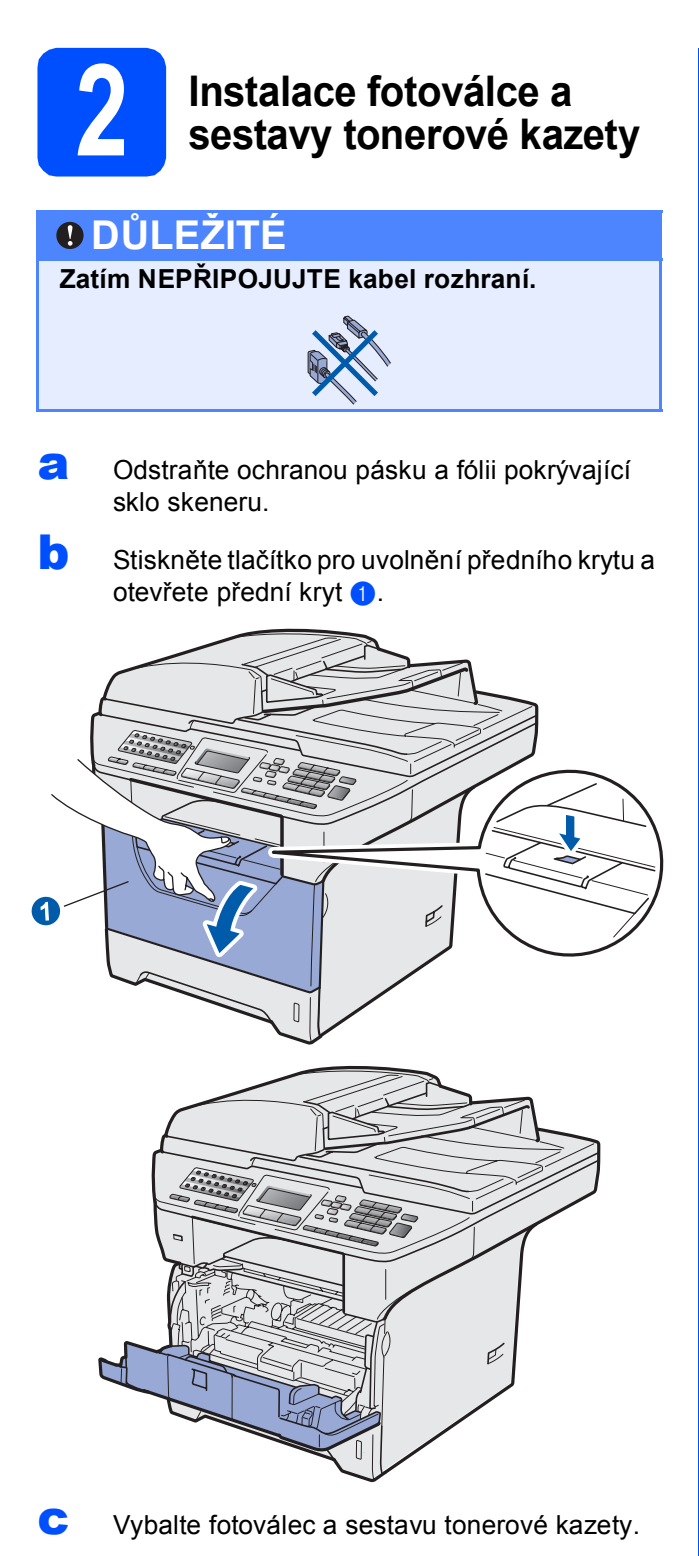

**d** Opatrně kazetou několikrát zatřeste ze strany na stranu, čímž toner uvnitř sestavy rovnoměrně rozprostřete.

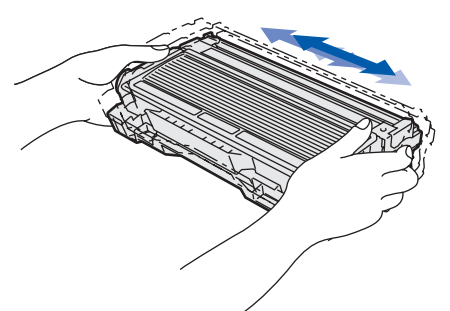

e Sestavu fotoválce vložte do zařízení tak, aby do zařízení zapadla.

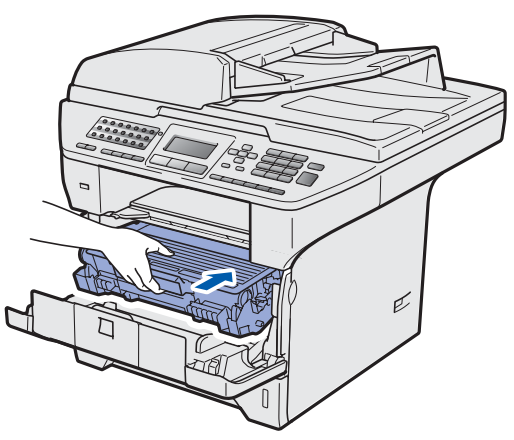

f Zavřete přední kryt zařízení.

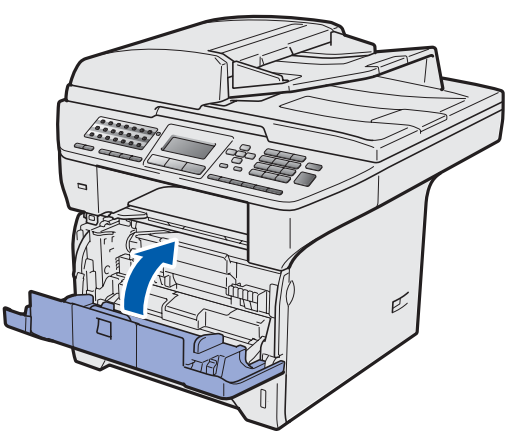

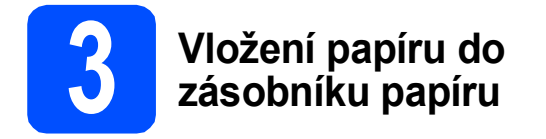

**a** Zásobník papíru zcela vytáhněte ze zařízeni.

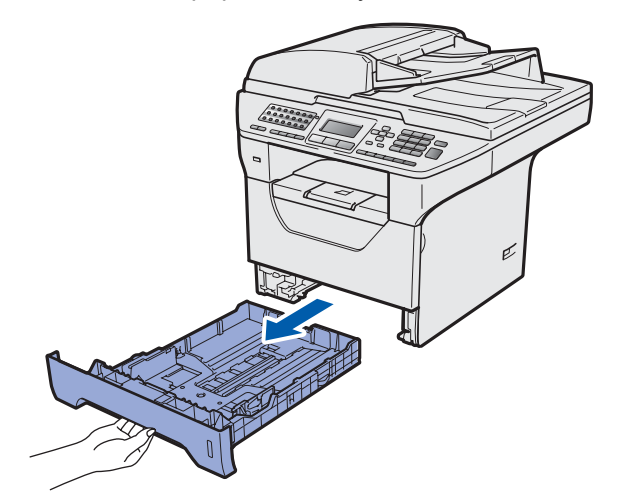

**b** Se stisknutou modrou páčkou pro uvolnění vodítka  $\bullet$  posuňte vodítka papíru tak, aby rozměr odpovídal formátu papíru, který do zásobníku vkládáte. Ubezpečte se, že vodítka v drážkách sedí pevně.

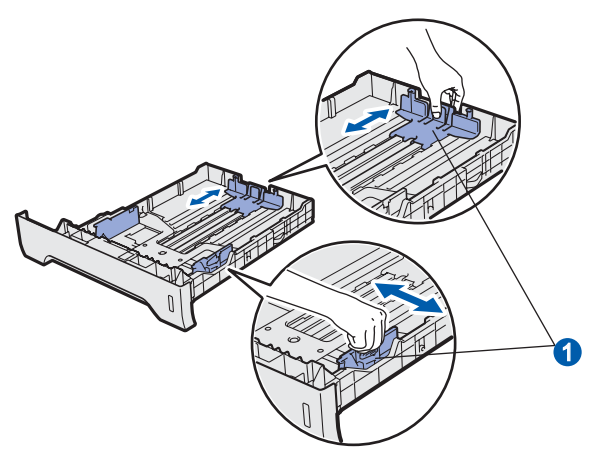

C Stoh papíru projeďte rukou, čímž zabráníte uvíznutí papíru a špatnému zavádění.

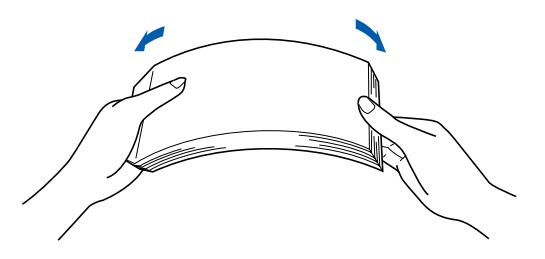

**d** Papír vložte do zásobníku a ubezpečte se, že papír je pod značkou maximálního množství papíru **a.** Tisková strana papíru musí být směrem dolů.

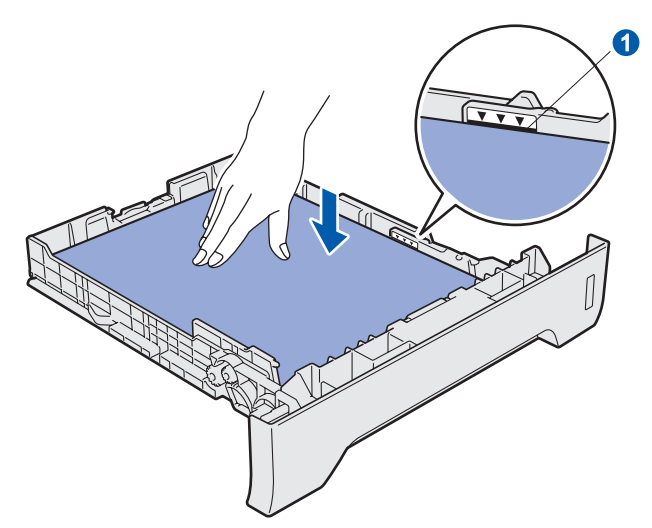

#### **DŮLEŽITÉ**

**Ujistěte se, že se vodítka papíru dotýkají hran papíru, aby se zavedl správně.**

- e Zásobník papíru zasuňte zpět do zařízení. Zásobník musí být v zařízení úplně celý.
- f Otevřete vysouvací podpěru n, čímž zabráníte sesouvání papíru ze zásobníku pro výstup lícem dolů.

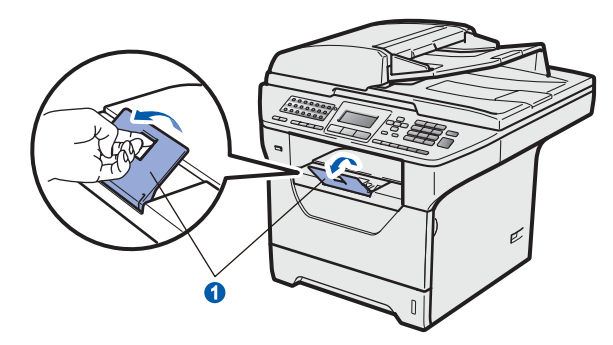

<span id="page-3-0"></span>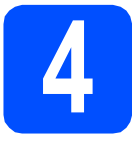

# **4 Uvolnění zámku skeneru**

Zatlačte páčku  $\bullet$  ve znázorněném směru, čímž skener odemknete. (Šedá uzamykací páčka skeneru je umístěná na levé

zadní straně, pod krytem dokumentu 2.)

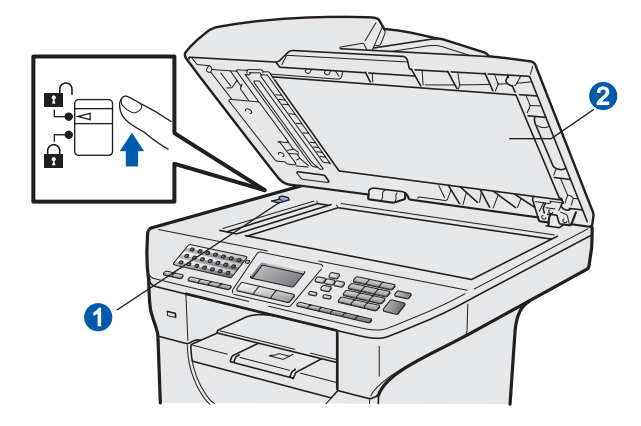

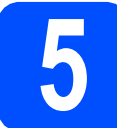

# **5 <sup>P</sup>řipojte napájecí kabel a telefonní linku**

**DŮLEŽITÉ**

**Zatím NEPŘIPOJUJTE kabel rozhraní.** 

**a** Ujistěte se, že je spínač zařízení vypnutý. Připojte napájecí kabel k zařízení.

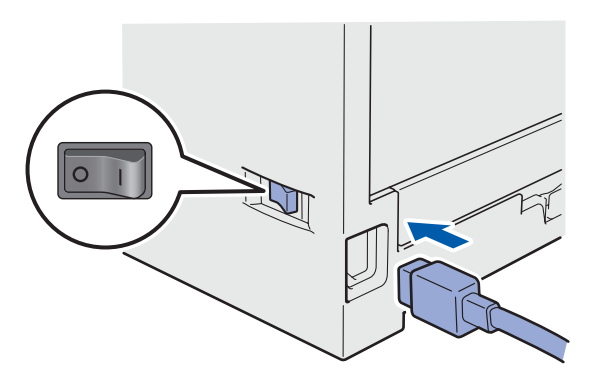

**b** Připojte napájecí kabel k elektrické zásuvce. Zapněte spínač zařízení.

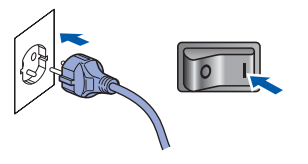

c <sup>P</sup>řipojte kabel telefonní linky. Připojte jeden konec telefonního kabelu do zdířky na zařízení označené **LINE** a druhý konec připojte k běžné telefonní přípojce.

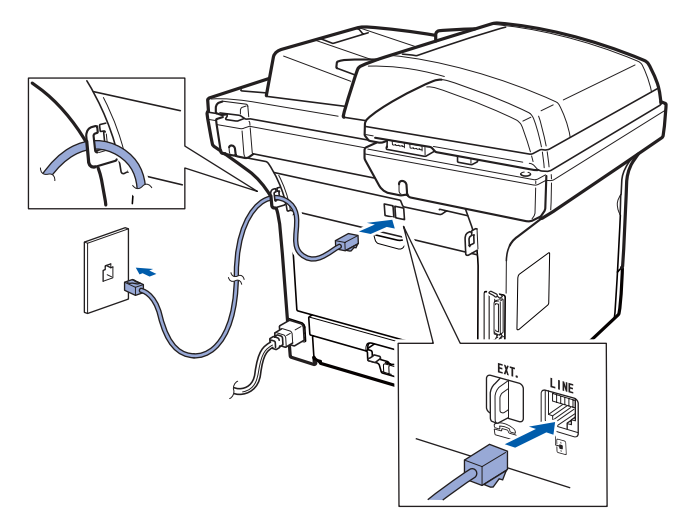

#### **DŮLEŽITÉ**

**Kabel telefonní linky je NUTNÉ připojit do zdířky na zařízení s označením LINE.**

## **VAROVÁNÍ**

**Toto zařízení musí být připojeno k uzemněné zásuvce.**

**Protože je zařízení uzemněno prostřednictvím síťové zásuvky, můžete se chránit před případným nebezpečným napětím na telefonní síti tak, že při připojení telefonní linky ponecháte napájecí kabel připojen k zařízení. Stejně tak se můžete chránit pokud chcete přesunout zařízení - v takovém případě nejprve odpojte telefonní linku a teprve poté napájecí kabel.**

#### **Poznámka**

*Pokud sdílíte jednu telefonní linku s externím telefonem, zapojte jej jak je ukázáno níže.*

*Před zapojením externího telefonu odstraňte ochranný kryt* a *z EXT. konektoru jack na zařízení.*

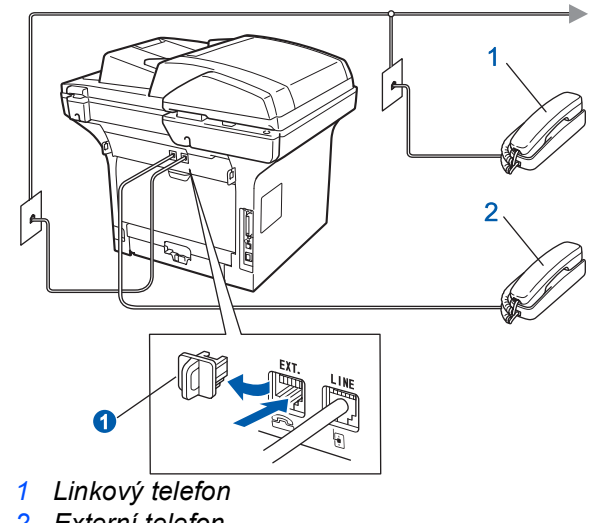

*2 Externí telefon*

#### **Poznámka**

*Pokud sdílíte jednu telefonní linku s externím telefonním záznamníkem, zapojení proveďte dle nákresu níže.*

*Před zapojením externího telefonního záznamníku odstraňte ochranný kryt* a *z EXT. konektoru jack na zařízení.*

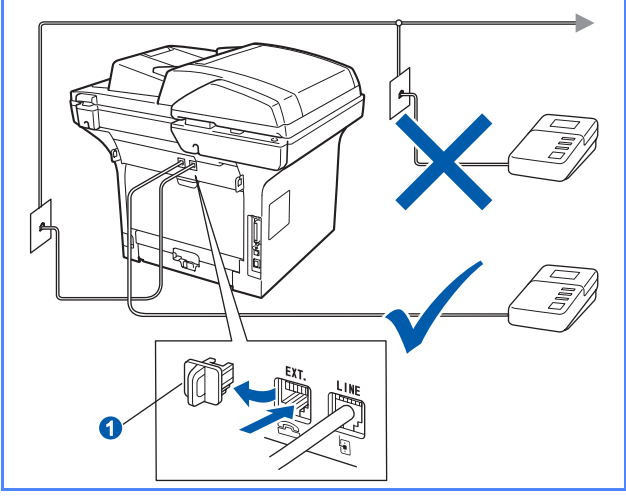

*Režim příjmu nastavte na Ext.Tel/TAD v případě, že používáte externí telefonní záznamník. Viz* [Volba režimu p](#page-5-0)říjmu *[na stran](#page-5-0)ě 6. Podrobnosti naleznete v části*  Připojení externího TAD (telefonní záznamník) *v Kapitole 7* Příručky uživatele*.*

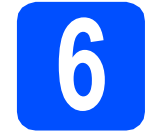

## **6 Nastavení zem<sup>ě</sup>**

Musíte nastavit zemi, aby zařízení v každé zemi pracovalo správně na místních telekomunikačních linkách.

**a** Zkontrolujte, zda je přístroj napájen, tedy že je napájecí kabel zastrčen do zásuvky a spínač je zapnutý.

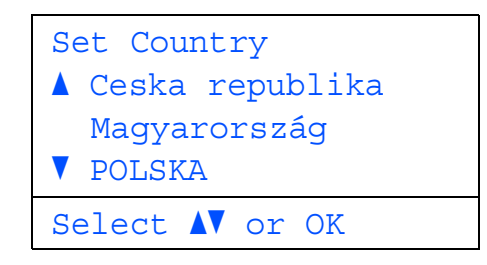

- <span id="page-4-1"></span>**b** Stisknutím tlačítka nebo v zvolte zemi.
- C Jakmile se na LCD displeji zobrazí vaše země, stiskněte tlačítko **OK**.
- **d** Displej LCD vás vyzve, abyste se znovu ujistili o správném nastavení země.
- e Pokud LCD displej zobrazuje správnou zemi, stiskněte tlačítko **1**, čímž přejdete ke kroku [f](#page-4-0). —NEBO—

Stiskněte tlačítko **2**, čímž přejdete zpět na krok [b](#page-4-1), kde provedete opětovný výběr země.

<span id="page-4-0"></span>Jakmile LCD displej zobrazí zprávu Potvrzeno, zařízení se automaticky restartuje. Po restartu bude LCD displej zobrazovat Cekej.

#### **Poznámka**

*Pokud se na LCD displeji zobrazí hlášení Skener blokovan, ihned uvolněte zámek skeneru a stiskněte tlačítko Stop/Exit (Stop/Konec). (Viz* Uvolně[ní zámku skeneru](#page-3-0) *[na stran](#page-3-0)ě 4.)*

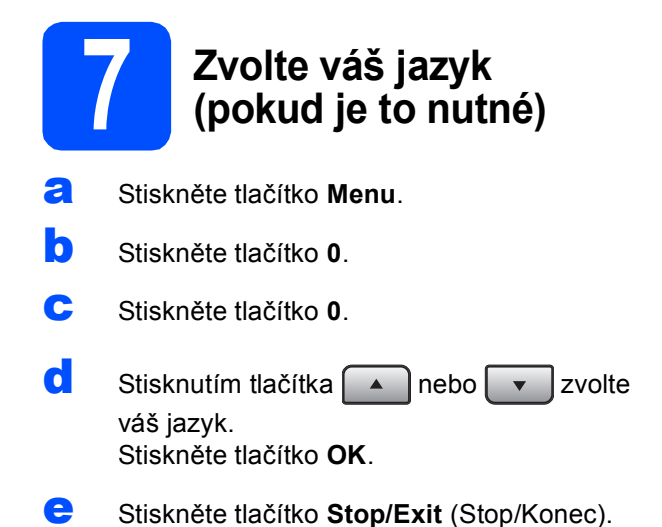

<span id="page-5-0"></span>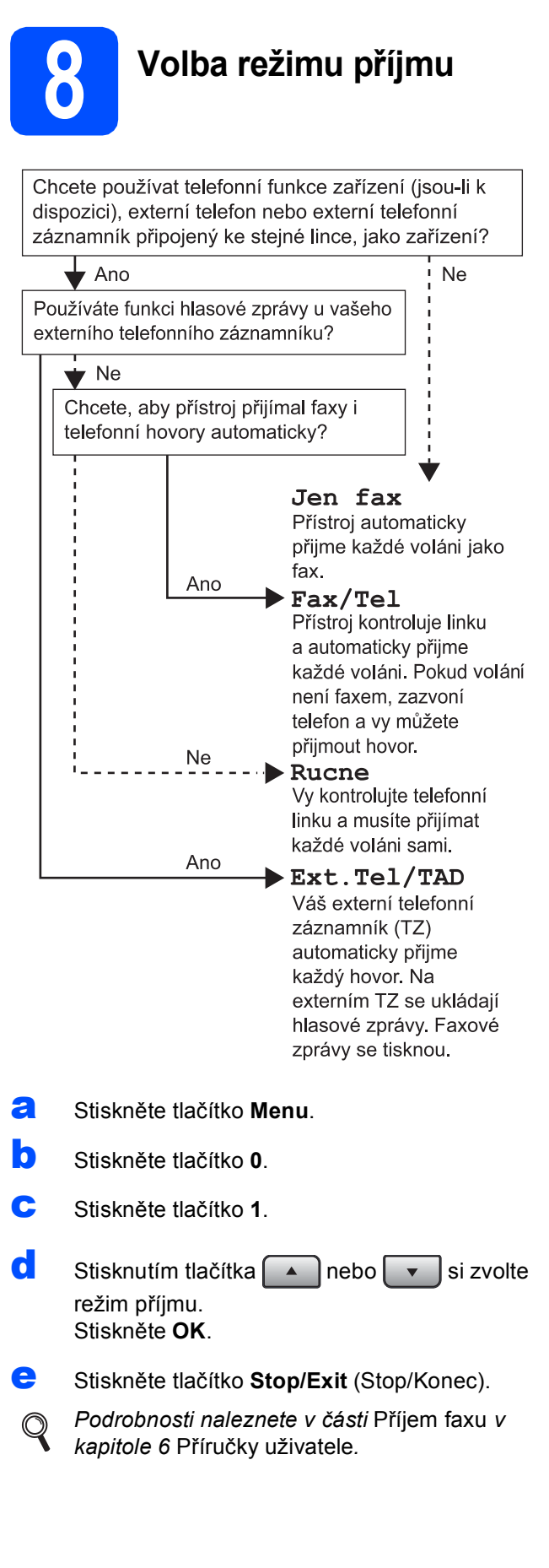

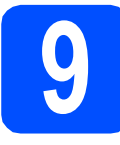

# **9 Nastavení kontrastu LCD (pokud je zapotřebí)**

- a Stiskněte tlačítko **Menu**.
- b Stiskněte tlačítko **1**.
- c Stiskněte tlačítko **7**.
- $\overline{\textbf{c}}$  Stisknutím tlačítka  $\overline{\phantom{a}}$  zvýšíte kontrast. —NEBO—

Stisknutím tlačítka **s**nížíte kontrast. Stiskněte tlačítko **OK**.

e Stiskněte tlačítko **Stop/Exit** (Stop/Konec).

# **10 Nastavení data a času**

- a Stiskněte tlačítko **Menu**.
- b Stiskněte tlačítko **0**.
- c Stiskněte tlačítko **2**.
- **d** Na číselné klávesnici zadejte poslední dvě číslice roku, a poté stiskněte tlačítko **OK**. (např. pro 2009 zadejte **0**, **9**.)
- e Na číselné klávesnici zadejte dvě číslice pro měsíc, a poté stiskněte tlačítko **OK**. (např. pro březen zadejte **0**, **3**.)
- f Na číselné klávesnici zadejte dv<sup>ě</sup> <sup>č</sup>íslice pro den, a poté stiskněte tlačítko **OK**. (např. zadejte **2**, **5**.)
- **g** Prostřednictvím číselné klávesnice zadejte čas ve 24 hodinovém formátu a potom stiskněte tlačítko **OK**.

(např. pro čas 15:25 zadejte **1 5**, **2 5**.)

h Stiskněte tlačítko **Stop/Exit** (Stop/Konec).

# **11 Zadání osobních informací (ID stanice)**

Měli byste uložit vaše jméno a číslo faxu, aby tyto údaje mohly být vytištěny na všechny stránky odesílaného faxu.

- <span id="page-6-0"></span>a Stiskněte tlačítko **Menu**.
- b Stiskněte tlačítko **0**.
- c Stiskněte tlačítko **3**.
- **d** Na číselné klávesnici zadejte vaše faxové číslo (až 20 číslic), a poté stiskněte tlačítko **OK**.
- e Na číselné klávesnici zadejte vaše telefonní číslo (až 20 číslic), a poté stiskněte tlačítko **OK**. Pokud je vaše telefonní číslo totožné s faxovým číslem, zadejte znovu totéž číslo.
- Prostřednictvím číselné klávesnice zadejte vaše jméno (max. 20 znaků) a potom stiskněte tlačítko **OK**.

#### **Poznámka**

- *Při zadávání jména se řiďte níže uvedenou tabulkou znaků.*
- *Pokud potřebujete zadat znak, který je na stejném tlačítku jako předchozí znak, stiskněte tlačítko , abyste kurzor přesunuli doprava.*
- *Pokud jste písmeno nezadali správně a chcete* 
	- *jej změnit, stiskněte tlačítko*  $\left\{ \left. \left. \right. \right. \right. \left. \left. \right. \right\}$ *čímž kurzor přesunete na nesprávné písmeno a poté stiskněte tlačítko Clear/Back (Zrušit/Zpět).*

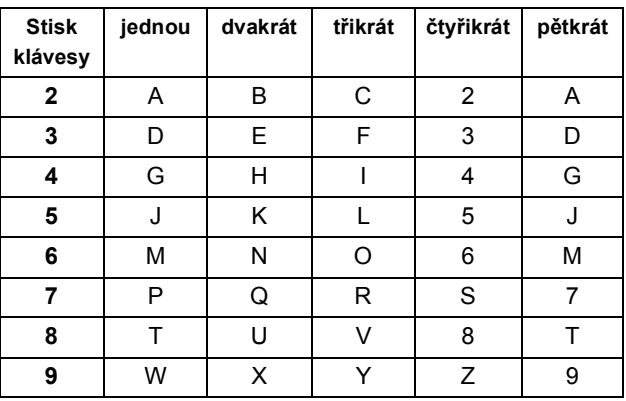

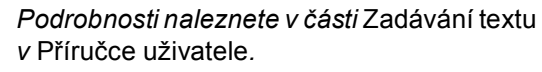

g Stiskněte tlačítko **Stop/Exit** (Stop/Konec).

#### **Poznámka**

*Pokud uděláte chybu a budete chtít začít znovu, stiskněte tlačítko Stop/Exit (Stop/Konec) a přejděte zpět ke kroku* [a](#page-6-0)*.*

# **12 Nastavení tónového nebo pulzního vytáčení**

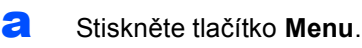

- b Stiskněte tlačítko **0**.
- c Stiskněte tlačítko **4**.
- **d** Stisknutím tlačítka nebo v zvolte Pulsni (nebo Tonova). Stiskněte tlačítko **OK**.
- e Stiskněte tlačítko **Stop/Exit** (Stop/Konec).

#### **13 Nastavení typu telefonní linky**

- a Stiskněte tlačítko **Menu**.
- b Stiskněte tlačítko **0**.
- c Stiskněte tlačítko **6**.
- $\overline{\text{C}}$  Stisknutím tlačítka nebo  $\overline{\text{C}}$  zvolte možnost Pob.ustredna, ISDN nebo Standardni.
	- Stiskněte tlačítko **OK**.
	- Postupujte jedním z následujících způsobů:
	- Pokud zvolíte ISDN nebo Standardni, přejděte ke kroku [h](#page-7-0).
	- Pokud zvolíte Pob.ustredna, přejděte ke kroku [e](#page-7-1).

<span id="page-7-1"></span> $\bullet$  Postupujte jedním z následujících způsobů: ■ Pokud chcete změnit aktuální číslo předvolby, stiskněte **1** a přejděte ke kroku [f](#page-7-2).

> Pokud nechcete změnit aktuální číslo předvolby, stiskněte **2** a přejděte ke kroku [h](#page-7-0).

#### **Poznámka**

*Výchozí nastavení je "!". Když stisknete Tel/R, na LCD displeji se zobrazí "!".*

<span id="page-7-2"></span>f Na číselné klávesnici zadejte číslo předvolby (až 5 číslic) a poté stiskněte tlačítko **OK**.

#### **Poznámka**

*Můžete použít číslice 0 až 9 , # ,* l *a !. (Stisknutím tlačítka Tel/R zobrazíte "!".)* 

*Není možné použít ! s jinými čísly nebo znaky.*

*Pokud váš telefonní systém vyžaduje časovanou pauzu, stisknutím tlačítka Tel/R tuto pauzu zadáte.*

Stisknutím tlačítka  $\left\lfloor \begin{array}{c} \star \end{array} \right\rfloor$ nebo  $\left\lfloor \begin{array}{c} \star \end{array} \right\rfloor$  zvolte Zap. nebo Vzdy a stiskněte tlačítko **OK**.

#### **Poznámka**

- *Pokud zvolíte Zap., stisknutím tlačítka Tel/R (na obrazovce se objeví "!") získáte přístup na vnější linku.*
- *Pokud zvolíte Vzdy, můžete získat přístup na vnější linku bez stisknutí tlačítka Tel/R.*
- <span id="page-7-0"></span>h Stiskněte tlačítko **Stop/Exit** (Stop/Konec).

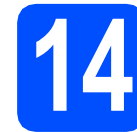

# **14 Automatický letní čas**

- a Stiskněte tlačítko **Menu**.
- b Stiskněte tlačítko **1**.
- c Stiskněte tlačítko **4**.
- **d** Stisknutím tlačítka nebo vyberete Zap. (nebo Vyp.). Stiskněte **OK**.
- e Stiskněte tlačítko **Stop/Exit** (Stop/Konec).

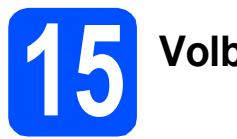

# **15 Volby typu připojení**

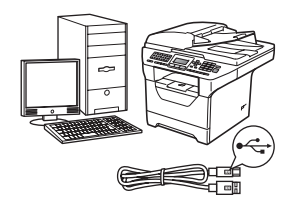

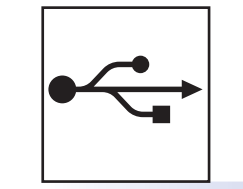

# **Pro uživatele rozhraní USB**

Windows<sup>®</sup>, přejděte na stranu [str. 10](#page-9-0) Macintosh®, přejděte na stranu [str. 12](#page-11-0)

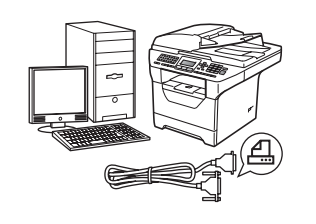

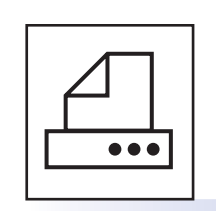

# **Pro kabel paralelního rozhraní**

Windows®, přejděte na stranu [str. 13](#page-12-0)

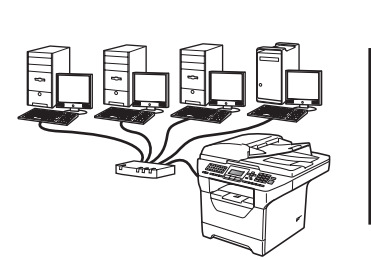

# **Pro kabelovou síť**

Windows $^{\circledR}$ , přejděte na stranu [str. 15](#page-14-0) Macintosh<sup>®</sup>, přejděte na stranu [str. 17](#page-16-0)

**Informace pro Windows Server® 2003/2008 naleznete v** *Příručce síťových aplikací* **na disku CD-ROM.**

**®**

**Windows**

**®**

**Macintosh**

**USB**

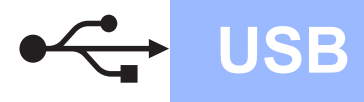

### <span id="page-9-0"></span>**Pro uživatele rozhraní USB (Operační systém Windows® 2000 Professional/XP/XP Professional x64 Edition/Windows Vista®)**

# **16 <sup>P</sup>řed instalací**

- **a** Ubezpečte se, že váš počítač je zapnutý a že na počítači máte správcovská práva.
- **b** V případě, že jste již připojili kabel rozhraní, zařízení vypněte a odpojte z elektrické sítě a od počítače.

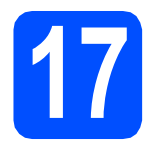

# **17 Instalace MFL-Pro Suite**

**a** Vložte dodaný disk CD-ROM do mechaniky CD-ROM. Pokud se zobrazí okno pro název modelu, zvolte své zařízení. Pokud se zobrazí okno pro jazyk, zvolte svůj jazyk.

#### **Poznámka**

*Pokud se obrazovka Brother neobjeví automaticky, přejděte na Tento počítač (Počítač), dvojitě klikněte na ikonu CD-ROM a poté dvojitě klikněte na položku Start.exe.*

- **b** Zobrazí se hlavní nabídka disku CD-ROM. Klikněte na **Počáteční instalace**.
- c Klikněte na **Instalujte MFL-Pro Suite**.
- C Jakmile se zobrazí dialogové okno ScanSoft™ PaperPort™ 11SE **Licenční smlouva**, klikněte na položku **Ano**, pokud s **Licenční smlouvou** souhlasíte.
- e Instalace ScanSoft™ PaperPort™ 11SE začne automaticky a po ní bude následovat instalace MFL-Pro Suite.
- f Jakmile se zobrazí dialogové okno **Licenční smlouva** pro program Brother MFL-Pro Suite, klikněte na položku **Ano**, pokud s **Licenční smlouvou** souhlasíte.
- g Zvolte **Místní připojení** a poté klikněte na **Další**. Instalace pokračuje.
- <span id="page-9-1"></span>**h** Pokud nechcete monitorovat stav zařízení a chybová hlášení ze svého počítače, zrušte volbu **Povolit Sledování stavu** a poté klikněte na **Další**.

**i Jakmile se zobrazí toto dialogové okno,** přejděte k dalšímu kroku.

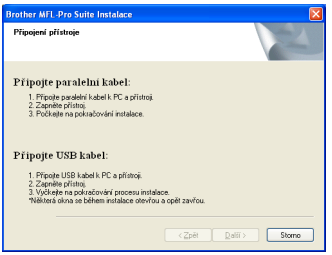

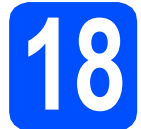

# **18 <sup>P</sup>řipojení USB kabelu**

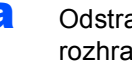

**a** Odstraňte nálepku, která kryje konektor rozhraní USB.

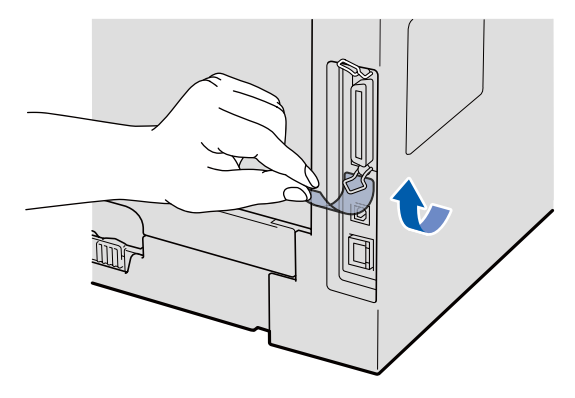

**b** USB kabel připojte k USB konektoru na zařízení, který je označen symbolem ... kabel připojte k počítači.

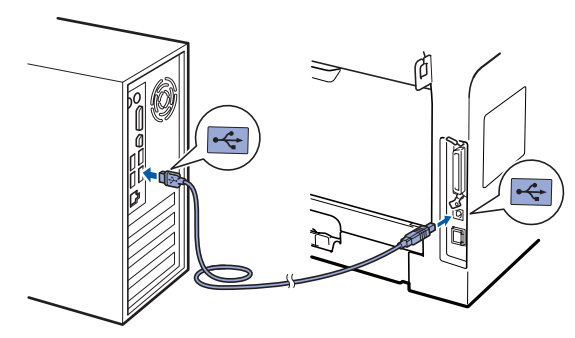

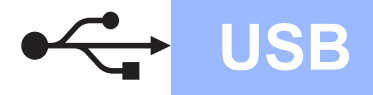

# **Windows USB ®**

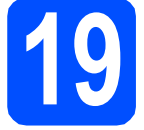

## **19 <sup>P</sup>řipojení napájecího kabelu**

**a** Připojte napájecí kabel k elektrické zásuvce. Zapněte spínač zařízení.

Instalace bude automaticky pokračovat.

Dialogové okna se budou zobrazovat jedno po druhém.

#### **DŮLEŽITÉ**

**NEZKOUŠEJTE během instalace žádnou z těchto obrazovek zrušit. Některá dialogová okna se mohou zobrazit až po několika sekundách.**

b Po zobrazení okna **On-Line registrace** proveďte výběr a postupujte podle zobrazených pokynů. Po dokončení registračního procesu zavřete webový prohlížeč a vraťte se na toto okno. Poté klikněte na **Další**.

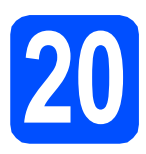

# **20 Dokončení a restart**

a Klepnutím na tlačítko **Dokončit** restartujte počítač.

Po restartování počítače se musíte přihlásit s oprávněními správce.

b Na obrazovce **Kontrola aktualizací firmwaru** zvolte aktualizaci firmware, kterou potřebujete, a klepněte na **OK**. Pokud v kroku [h](#page-9-1) vypnete nastavení Sledování stavu, obrazovka se nezobrazí.

#### **Poznámka**

*Pro provedení aktualizace firmware je nutný přístup k internetu.*

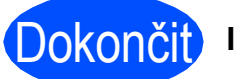

#### Dokončit **Instalace je dokončena.**

#### **Poznámka**

#### *Ovladač tiskárny XML Paper Specification*

*Ovladač tiskárny XML Paper Specification je nejvhodnější ovladač při tisku z aplikací, které používají dokumenty se specifikací papíru XML. Nejnovější ovladač si můžete stáhnout z Brother Solutions Center na adrese [http://solutions.brother.com/.](http://solutions.brother.com/)*

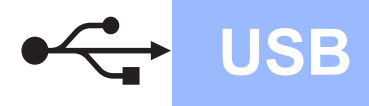

### <span id="page-11-0"></span>**Pro uživatele rozhraní USB (Mac OS® X 10.3.9 nebo novější)**

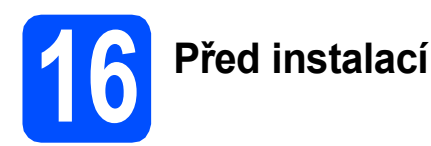

**a** Ubezpečte se, že zařízení je připojeno k napájení a váš počítač Macintosh® je zapnutý. Musíte být přihlášeni s oprávněními správce.

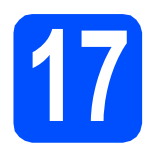

# **17 <sup>P</sup>řipojení USB kabelu**

#### **DŮLEŽITÉ**

- **NEPŘIPOJUJTE zařízení k portu USB na klávesnici ani k nenapájenému rozbočovači USB.**
- **Zařízení připojte přímo k počítači Macintosh®.**
- a Odstraňte nálepku, která kryje konektor rozhraní USB.

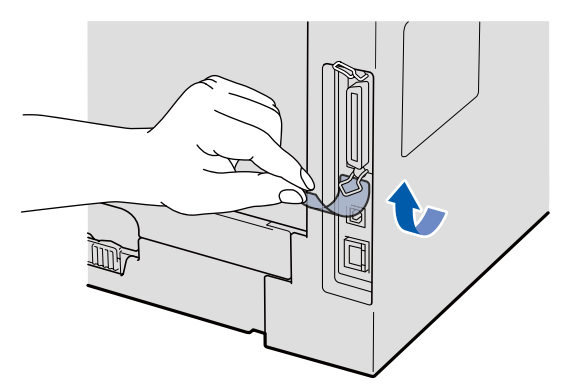

**b** USB kabel připojte k USB konektoru na zařízení, který je označen symbolem  $\leftarrow$ . Poté kabel připojte k počítači.

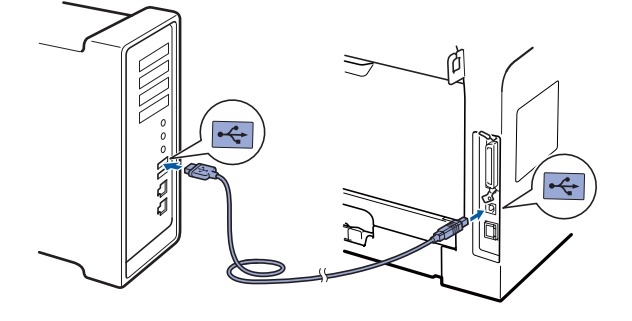

# **18 Instalace MFL-Pro Suite**

- **a** Vložte dodaný disk CD-ROM do mechaniky CD-ROM.
- **b** Instalaci provedete dvojitých kliknutím na položku **Start Here OSX** (Začněte zde OSX).
- **C** Programové vybavení Brother vyhledá zařízení Brother. Během této doby se zobrazí následující okno.

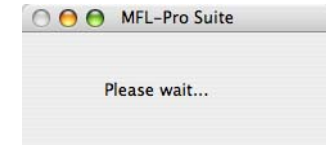

- **d** Zvolte zařízení ze seznamu a poté klikněte na **OK**.
- e Když se zobrazí toto okno, klepněte na tlačítko **OK**.

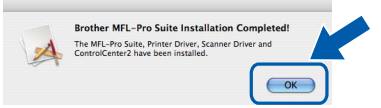

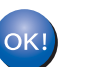

**Instalace MFL-Pro Suite je dokončena. Přejděte ke kroku** 19 **[na str. 12.](#page-11-1)**

# <span id="page-11-1"></span>**19 Instalace Presto! PageManager**

Jakmile provedete instalaci Presto! PageManager, do Brother ControlCenter2 se přidá funkce OCR. Pomocí nástroje Presto! PageManager můžete jednoduše skenovat, sdílet a organizovat fotografie a dokumenty.

**a** Dvojitě klikněte na položku **Presto! PageManager** a postupujte podle zobrazených pokynů.

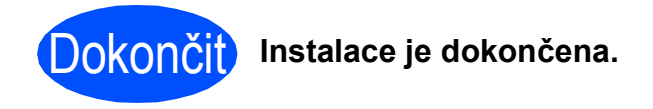

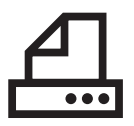

### <span id="page-12-0"></span>**Pro uživatele paralelního rozhraní (Operační systém Windows® 2000 Professional/XP/XP Professional x64 Edition)**

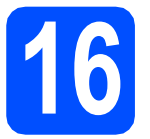

# **16 <sup>P</sup>řed instalací**

- **a** Ubezpečte se, že váš počítač je zapnutý a že na počítači máte správcovská práva.
- **b** V případě, že jste již připojili kabel rozhraní, zařízení vypněte a odpojte z elektrické sítě a od počítače.

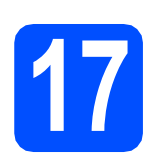

# **17 Instalace MFL-Pro Suite**

**a** Vložte dodaný disk CD-ROM do mechaniky CD-ROM. Pokud se zobrazí okno pro název modelu, zvolte své zařízení. Pokud se zobrazí okno pro jazyk, zvolte svůj jazyk.

### **Poznámka**

*Pokud se obrazovka Brother neobjeví automaticky, přejděte na Tento počítač (Počítač), dvojitě klikněte na ikonu CD-ROM a poté dvojitě klikněte na položku Start.exe.*

- **b** Zobrazí se hlavní nabídka disku CD-ROM. Klikněte na **Počáteční instalace**.
- c Klikněte na **Instalujte MFL-Pro Suite**.
- C Jakmile se zobrazí dialogové okno ScanSoft™ PaperPort™ 11SE **Licenční smlouva**, klikněte na položku **Ano**, pokud s **Licenční smlouvou** souhlasíte.
- e Instalace ScanSoft™ PaperPort™ 11SE začne automaticky a po ní bude následovat instalace MFL-Pro Suite.
- f Jakmile se zobrazí dialogové okno **Licenční smlouva** pro program Brother MFL-Pro Suite, klikněte na položku **Ano**, pokud s **Licenční smlouvou** souhlasíte.
- g Zvolte **Místní připojení** a poté klikněte na **Další**. Instalace pokračuje.
- <span id="page-12-1"></span>**h** Pokud nechcete monitorovat stav zařízení a chybová hlášení ze svého počítače, zrušte volbu **Povolit Sledování stavu** a poté klikněte na **Další**.
- **i** Jakmile se zobrazí toto dialogové okno, přejděte k dalšímu kroku.

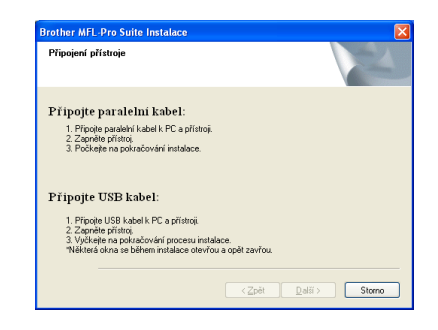

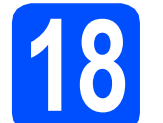

## **18 <sup>P</sup>řipojení paralelního kabelu**

#### **DŮLEŽITÉ**

**Zařízení připojte přímo k počítači.**

**a** K počítači připojte kabel paralelního rozhraní a poté jej připojte k zařízení.

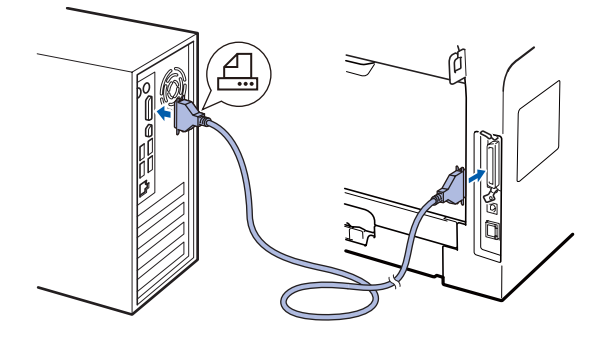

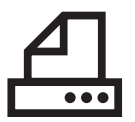

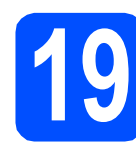

## **19 <sup>P</sup>řipojení napájecího kabelu**

**a** Připojte napájecí kabel k elektrické zásuvce. Zapněte spínač zařízení.

Instalace bude automaticky pokračovat.

Dialogové okna se budou zobrazovat jedno po druhém.

**b** Postupujte jedním z následujících způsobů: ■ Uživatelé Windows<sup>®</sup> 2000 Professional, kliknout na **Další**.

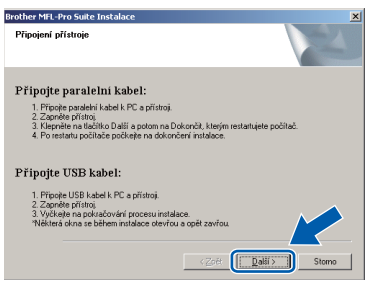

#### **Poznámka**

*Když se zobrazí toto okno, klikněte na tlačítko OK.*

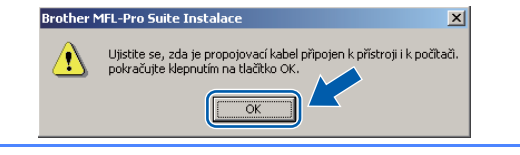

■ Uživatelé Windows<sup>®</sup> XP/XP Professional x64 Edition vyčkejte chvíli než se spustí automatická instalace ovladačů Brother. Dialogová okna se budou zobrazovat jedno po druhém.

#### **DŮLEŽITÉ**

**NEZKOUŠEJTE během instalace žádnou z těchto obrazovek zrušit. Některá dialogová okna se mohou zobrazit až po několika sekundách.**

c Po zobrazení okna **On-Line registrace** proveďte výběr a postupujte podle zobrazených pokynů. Po dokončení registračního procesu zavřete webový prohlížeč a vraťte se na toto okno. Poté klikněte na **Další**.

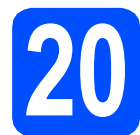

# **20 Dokončení a restart**

- a Klepnutím na tlačítko **Dokončit** restartujte počítač. Po restartování počítače se musíte přihlásit s oprávněními správce.
- b Na obrazovce **Kontrola aktualizací firmwaru** zvolte aktualizaci firmware, kterou potřebujete, a klepněte na **OK**. Pokud v kroku [h](#page-12-1) vypnete nastavení Sledování stavu, obrazovka se nezobrazí.

#### **Poznámka**

*Pro provedení aktualizace firmware je nutný přístup k internetu.*

## $\sqrt{\text{Dokonči}}$  Instalace je dokončena.

#### **Poznámka**

*Ovladač tiskárny XML Paper Specification Ovladač tiskárny XML Paper Specification je nejvhodnější ovladač při tisku z aplikací, které používají dokumenty se specifikací papíru XML. Nejnovější ovladač si můžete stáhnout z Brother Solutions Center na adrese <http://solutions.brother.com/>.*

### <span id="page-14-0"></span>**Pro uživatele rozhraní kabelové sítě (Operační systém Windows® 2000 Professional/XP/XP Professional x64 Edition/Windows Vista®)**

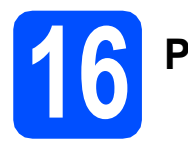

# **16 <sup>P</sup>řed instalací**

a Ubezpečte se, že váš počítač je zapnutý a že na počítači máte správcovská práva.

# **DŮLEŽITÉ**

**Po dobu instalace vypněte veškeré programy osobní brány firewall (jiné nežli je brána firewall systému Windows®), aplikace antispyware nebo antivirus.**

**b** Zařízení odpojte od elektrické zásuvky.

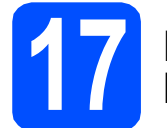

#### **17 <sup>P</sup>řipojení síťového kabelu**

**a** Kabel síťového rozhraní připojte k zásuvce místní sítě označené symbolem  $\frac{1}{n}$ a poté jej připojte k volnému portu na rozbočovači.

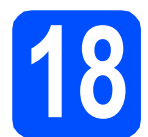

#### **18 <sup>P</sup>řipojení napájecího kabelu**

Připojte napájecí kabel k elektrické zásuvce. Zapněte spínač zařízení.

**19 Instalace MFL-Pro Suite**

**a** Vložte dodaný disk CD-ROM do mechaniky CD-ROM. Pokud se zobrazí okno pro název modelu, zvolte své zařízení. Pokud se zobrazí okno pro jazyk, zvolte svůj jazyk.

#### **Poznámka**

*Pokud se obrazovka Brother neobjeví automaticky, přejděte na Tento počítač (Počítač), dvojitě klikněte na ikonu CD-ROM a poté dvojitě klikněte na položku Start.exe.*

- **b** Zobrazí se hlavní nabídka disku CD-ROM. Klikněte na **Počáteční instalace**.
- c Klikněte na **Instalujte MFL-Pro Suite**.
- C Jakmile se zobrazí dialogové okno ScanSoft™ PaperPort™ 11SE **Licenční smlouva**, klikněte na položku **Ano**, pokud s **Licenční smlouvou** souhlasíte.
- e Instalace ScanSoft™ PaperPort™ 11SE začne automaticky a po ní bude následovat instalace MFL-Pro Suite.

- f Jakmile se zobrazí dialogové okno **Licenční smlouva** pro program Brother MFL-Pro Suite, klikněte na položku **Ano**, pokud s **Licenční smlouvou** souhlasíte.
- g Zvolte **Síťová instalace** a poté klikněte na **Další**.

**h** Pro uživatele Windows<sup>®</sup> XP SP2/XP Professional x64 Edition/Windows Vista®: jakmile se objeví tato obrazovka, zvolte položku **Změnit nastavení portu brány firewall, aby bylo možné navázat síťové připojení a pokračovat v instalaci. (Doporučeno).** a klikněte **Další**.

> Pokud firewall ve Windows® nepoužíváte, nahlédněte do *Příručka uživatele* vašeho programu, abyste zjistili, jak přidat následující síťové porty.

- Pro síťové skenování přidejte UDP port 54925.
- Pro příjem síťového PC-Faxu přidejte UDP port 54926.

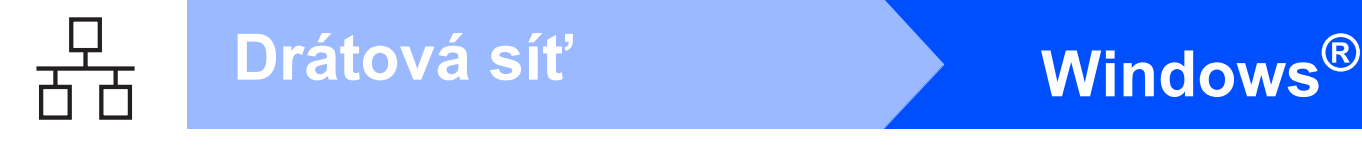

- Pokud máte i nadále problémy se síťovým připojením, přidejte UDP port 137.
- **i Pokud je zařízení nakonfigurováno pro vaši síť**, zvolte zařízení v seznamu a poté klepněte na **Další**.

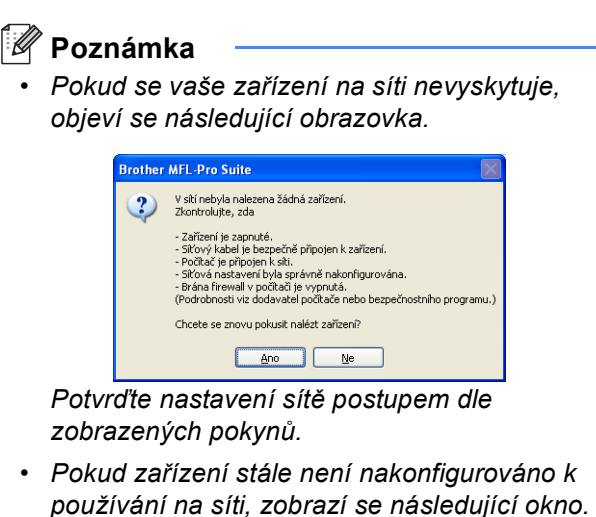

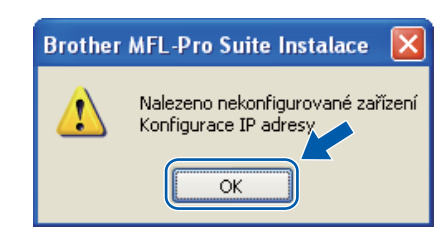

*Klikněte na tlačítko OK a poté na Konfigurace IP adresy. Zadejte IP adresu pro zařízení, která je vhodná pro vaši síť a postupujte podle zobrazených pokynů.*

<span id="page-15-0"></span>Pokud nechcete monitorovat stav zařízení a chybová hlášení ze svého počítače, zrušte volbu **Povolit Sledování stavu** a poté klikněte na **Další**.

**k** Instalace ovladačů Brother bude automaticky zahájena. Dialogové okna se budou zobrazovat jedno po druhém.

#### **DŮLEŽITÉ**

**NEZKOUŠEJTE během instalace žádnou z těchto obrazovek zrušit. Některá dialogová okna se mohou zobrazit až po několika sekundách.**

l Po zobrazení okna **On-Line registrace** proveďte výběr a postupujte podle zobrazených pokynů. Po dokončení registračního procesu zavřete webový prohlížeč a vraťte se na toto okno. Poté klikněte na **Další**.

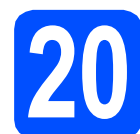

# **20 Dokončení a restart**

a Klepnutím na tlačítko **Dokončit** restartujte počítač. Po restartování počítače se musíte přihlásit s oprávněními správce.

b Na obrazovce **Kontrola aktualizací firmwaru** zvolte aktualizaci firmware, kterou potřebujete, a klepněte na **OK**. Pokud v kroku [j](#page-15-0) vypnete nastavení Sledování stavu, obrazovka se nezobrazí.

#### **Poznámka**

*Pro provedení aktualizace firmware je nutný přístup k internetu.*

Dokončit **Instalace je dokončena.**

#### **Poznámka**

*Ovladač tiskárny XML Paper Specification Ovladač tiskárny XML Paper Specification je nejvhodnější ovladač při tisku z aplikací, které používají dokumenty se specifikací papíru XML. Nejnovější ovladač si můžete stáhnout z Brother Solutions Center na adrese <http://solutions.brother.com/>.*

### <span id="page-16-0"></span>**Pro uživatele rozhraní kabelové sítě (Mac OS® X 10.3.9 nebo novější)**

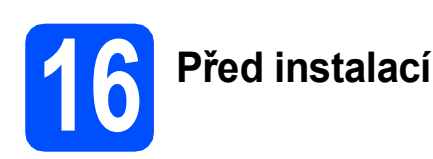

**a** Ubezpečte se, že zařízení je připojeno k napájení a váš počítač Macintosh® je zapnutý. Musíte být přihlášeni s oprávněními správce.

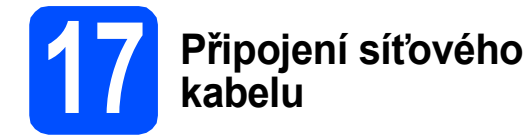

**a** Kabel síťového rozhraní připojte k zásuvce místní sítě označené symbolem **BB** a poté jej připojte k volnému portu na rozbočovači.

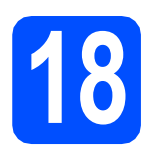

# **18 Instalace MFL-Pro Suite**

- **a** Vložte dodaný disk CD-ROM do mechaniky CD-ROM.
- **b** Instalaci provedete dvojitých kliknutím na položku **Start Here OSX** (Začněte zde OSX).
- **C** Programové vybavení Brother vyhledá zařízení Brother. Během této doby se zobrazí následující okno.

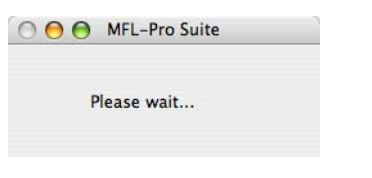

**d** Pokud je zařízení nakonfigurováno pro vaši síť, zvolte zařízení v seznamu a poté klepněte na **OK**.

#### **Poznámka**

- *Pokud se vaše zařízení na síti nevyskytuje, zkontrolujte nastavení sítě.*
- *Když se zobrazí toto okno, klikněte na tlačítko OK.*

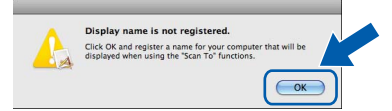

*• Zadejte název pro svůj počítač Macintosh® do pole Display Name (Jméno pro displei) v délce maximálně 15 znaků a klikněte na OK. Přejděte ke kroku* [e](#page-16-1)*.*

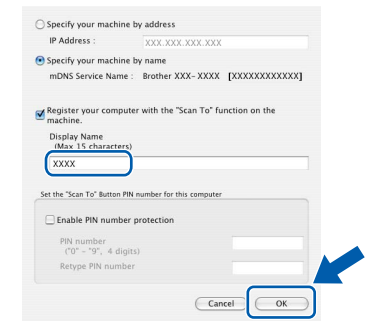

- *Pokud chcete použít klávesu zařízení Scan (Sken) pro skenování na síť, musíte zvolit zaškrtávací políčko Register your computer with the "Scan To" function on the machine (Zaregistrovat počítač k funkci "Skenovat do" na zařízení).*
- *Zadaný název se zobrazí na LCD displeji*  zařízení jakmile stisknete tlačítko  $\geq$  a zvolíte *si volbu skenování. (Další informace naleznete v části* Síťové skenování *v* Příručce uživatele programů *na disku CD-ROM.)*
- <span id="page-16-1"></span>e Když se zobrazí toto okno, klepněte na tlačítko **OK**.

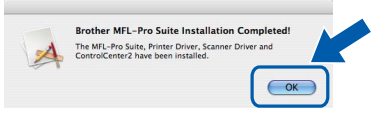

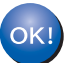

**Instalace MFL-Pro Suite je dokončena. Přejděte ke kroku** 19 **[na str. 18.](#page-17-0)**

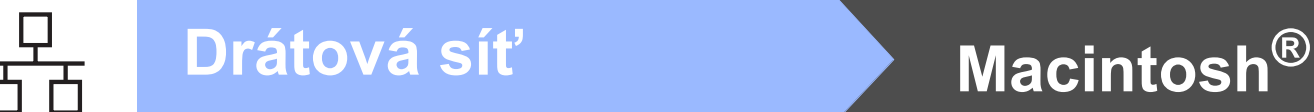

<span id="page-17-0"></span>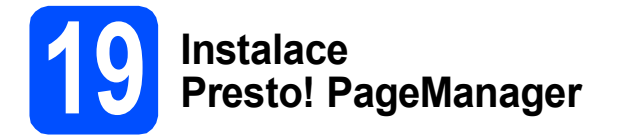

Jakmile provedete instalaci Presto! PageManager, do Brother ControlCenter2 se přidá funkce OCR. Pomocí nástroje Presto! PageManager můžete jednoduše skenovat, sdílet a organizovat fotografie a dokumenty.

**a** Dvojitě klikněte na položku **Presto! PageManager** a postupujte podle zobrazených pokynů.

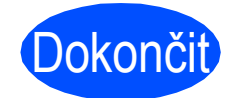

Dokončit **Instalace je dokončena.**

# **Bezpečné používání zařízení**

Tyto pokyny uchovejte pro pozdější použití a před jakoukoli údržbou si je důkladně prostudujte.

#### **VAROVÁNÍ**

Zařízení obsahuje elektrody s vysokým napětím. Před čištěním vnitřního prostoru zařízení se ubezpečte, že jste odpojili napájecí kabel z elektrické zásuvky. Tím zabráníte úrazu elektrickým proudem.

/Y NEZACHÁZEJTE se zástrčkou mokrýma rukama. Můžete si přivodit úraz elektrickým proudem. Vždy se přesvědčte, že zástrčka je zcela zasunutá.

Tento výrobek je nutné instalovat do blízkosti elektrické zásuvky, která je jednoduše dostupná. V případě nebezpeční musíte napájecí kabel odpojit od elektrické zásuvky a tak zcela odpojit napájení zařízení.

NEPOUŽÍVEJTE žádné hořlavé látky, žádné druhy sprejů nebo organických rozpouštědel/kapalin obsahujících alkohol nebo amoniak k čištění vnitřního prostoru nebo krytu zařízení. Používáním těchto látek může dojít k požáru nebo úrazu elektrickým proudem. Pokyny k čištění zařízení naleznete v části *Běžná údržba* v *Příručce uživatele*.

NEPOUŽÍVEJTE vysavač k odstraňování rozsypaného toneru. Může dojít ke vznícení tonerového prachu uvnitř vysavače a tím může vzniknout požár. Tonerový prach pečlivě vyčistěte pomocí suché, netřepící se látky a zlikvidujte dle místních nařízení.

## **CAUTION UPOZORNĚNÍ**

Poté, co jste zařízení používali, mohou být některé vnitřní části zařízení velmi horké. Když otevřete přední nebo zadní kryt zařízení, NEDOTÝKEJTE se šedých částí označených v nákresech.

Ruce nepokládejte na hranu zařízení pod kryt dokumentu dle vyobrazení; zabráníte tím poranění.

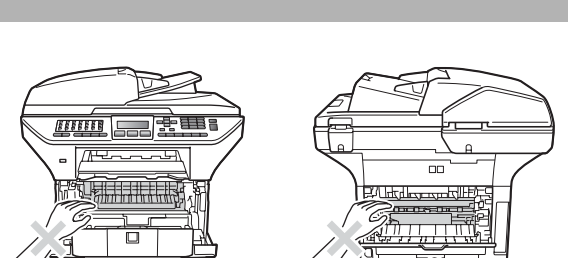

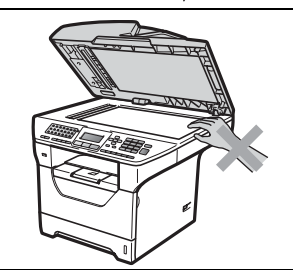

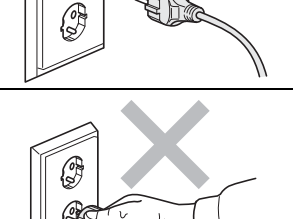

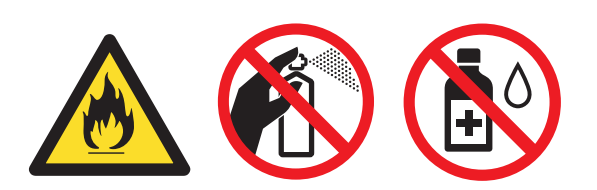

# **Druhá informace**

### **CAUTION UPOZORNĚNÍ**

Prsty nevkládejte do oblastí vyobrazených na ilustracích; zabráníte tím zranění.

Při přenášení chyťte zařízení za úchyty umístěné pod skenerem. NEPŘENÁŠEJTE zařízení uchycením za spodní stranu.

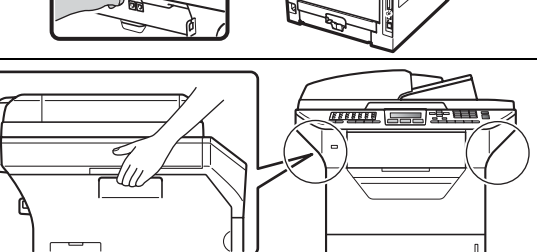

#### **DŮLEŽITÉ**

**Vypékací jednotka je označena výstražním štítkem. Štítek NIKDY neodstraňujte a nepoškozujte.**

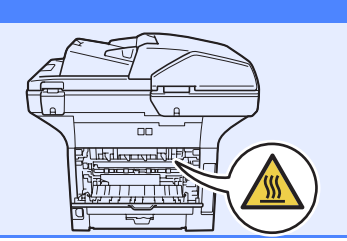

#### **Poznámka**

*Zachovejte okolo zařízení minimální prostor, jak je uvedeno na ilustraci.*

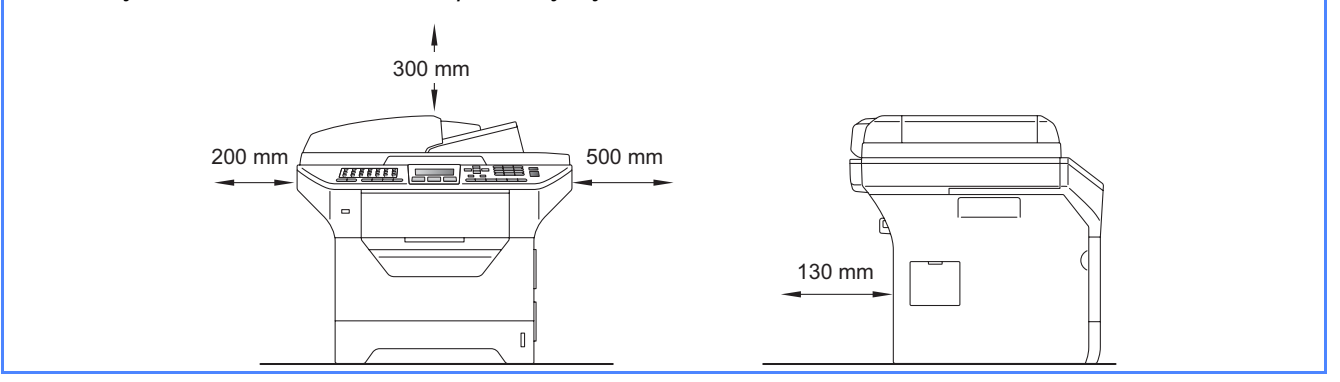

# **Druhá informace**

# **Předpisy**

#### **Prohlášení o shodě EC**

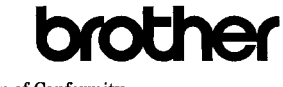

**EC Declaration of Conformity** 

#### Manufacturer Brother Industries Ltd.

15-1, Naeshiro-cho, Mizuho-ku, Nagoya 467-8561, Japan

Plant Erother Technology (Shenzhen) Ltd.,<br>NO6 Gold Garden Ind. Nanling Buji, Longgang, Shenzhen, China

Herewith declare that:  $\colon$  Facsimile Machine Products description Type<br>Model Name  $:$  Group3 : MFC-8880DN, MFC-8890DW

are in conformity with provisions of the R  $\&$  TTE Directive (1999/5/EC) and we declare compliance with the following standards  $^;$ 

Harmonized standards applied

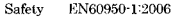

EMC EN55022:2006 Class B EN55024:1998 + A1:2001 + A2:2003 EN61000-3-2-2006 EN61000-3-3:1995 +  $\Lambda$ 1:2001 + A2:2005

**Radio** EN301 489-1 V1 6 1 EN301 489-17 V1.2.1 EN300 328 V1.7.1

\* Radio applies to MFC-8890DW only

#### Year in which CE marking was first affixed  $: 2008$

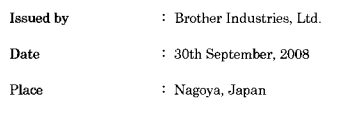

Signature

role

Junji Shiota General Manager Quality Management Dept.

#### **Prohlášení o shodě EC**

Výrobce

Brother Industries Ltd., 15-1, Naeshiro-cho, Mizuho-ku, Nagoya 467-8561, Japonsko

Závod

Brother Technology (Shenzhen) Ltd., NO6 Gold Garden Ind. Nanling Buji, Longgang, Šenzen, Čína

vydání 22)/Třída B. Tímto prohlašujeme, že:

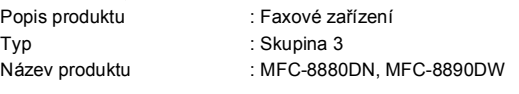

jsou v souladu s ustanoveními směrnice R & TTE (1999/5/EC) a prohlašujeme, že tento výrobek je souladu s následujícími normami:

Použité harmonizované normy:

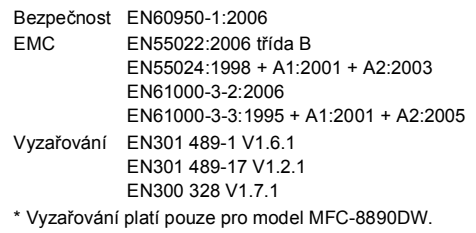

Rok, kdy bylo poprvé použito označení CE: 2008

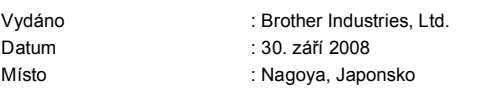

#### **Specifikace IEC60825-1+A2:2001**

Tento přístroj je laserový výrobek třídy 1 dle definic specifikací IEC60825-1+A2:2001. Etiketa vyznačená níže je použita v zemích, kde je vyžadována.

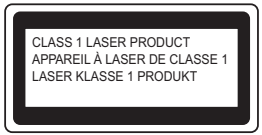

Tento přístroj má laserovou diodu třídy 3B, jež vydává neviditelné laserové záření v jednotce skeneru. Jednotka skeneru by se neměla za žádných okolností otevírat.

#### **Laserové záření**

Vlnová délka: 770 - 810 nm Výkon: 5 mW max. Třída laseru: třída 3B

#### **VAROVÁNÍ**

**Používání ovladačů, úpravy nebo provádění kroků kromě výslovně uvedených v této příručce může způsobit vystavení se nebezpečnému záření.**

#### **Odpojte zařízení**

Tento výrobek musí být instalován v blízkosti elektrické zásuvky, která je snadno přístupná. V případě naléhavé události musíte odpojit napájecí kabel ze zásuvky, abyste zcela vypnuli přívod energie.

#### **Připojení LAN**

#### **CAUTION UPOZORNĚNÍ**

NEPŘIPOJUJTE tento výrobek do sítě LAN, která může být vystavena přepětí.

#### **Interference rádiových vln**

Tento výrobek splňuje nařízení EN55022 (CISPR

# **Druhá informace**

#### **Směrnice EU 2002/96/EC a EN50419**

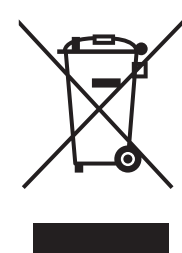

 Pouze pro Evropskou unii

Toto zařízení je označeno výše uvedeným recyklačním symbolem. To znamená, že na konci doby života zařízení musíte zajistit, aby bylo uloženo odděleně na sběrném místě, zřízeném pro tento účel, a ne na místech určených pro ukládání běžného netříděného komunálního odpadu. Přispěje to ke zlepšení stavu životního prostředí nás všech. (Pouze pro Evropskou unii.)

#### **Směrnice EU 2006/66/EC - Odstranění nebo výměna baterie**

Tento výrobek obsahuje baterii, jejíž životnost odpovídá délce životnosti výrobku. Tuto baterii nevyměňuje uživatel. Baterie se odstraňuje v rámci recyklačního procesu na konci životnosti a společnosti provádějící recyklaci musí podniknout příslušná opatření.

#### **Mezinárodní prohlášení o shodě ENERGY STAR®**

Smyslem mezinárodního programu ENERGY STAR<sup>®</sup> je propagace rozvoje a popularizace kancelářských vybavení, která účelně využívají elektrickou energii. Společnost Brother Industries, Ltd. jako partner ENERGY STAR® prohlašuje, že tento výrobek splňuje požadavky ENERGY STAR® pro účelné využití energie.

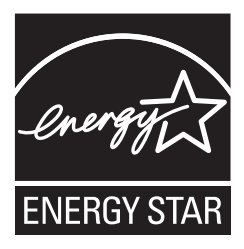

# **Příslušenství**

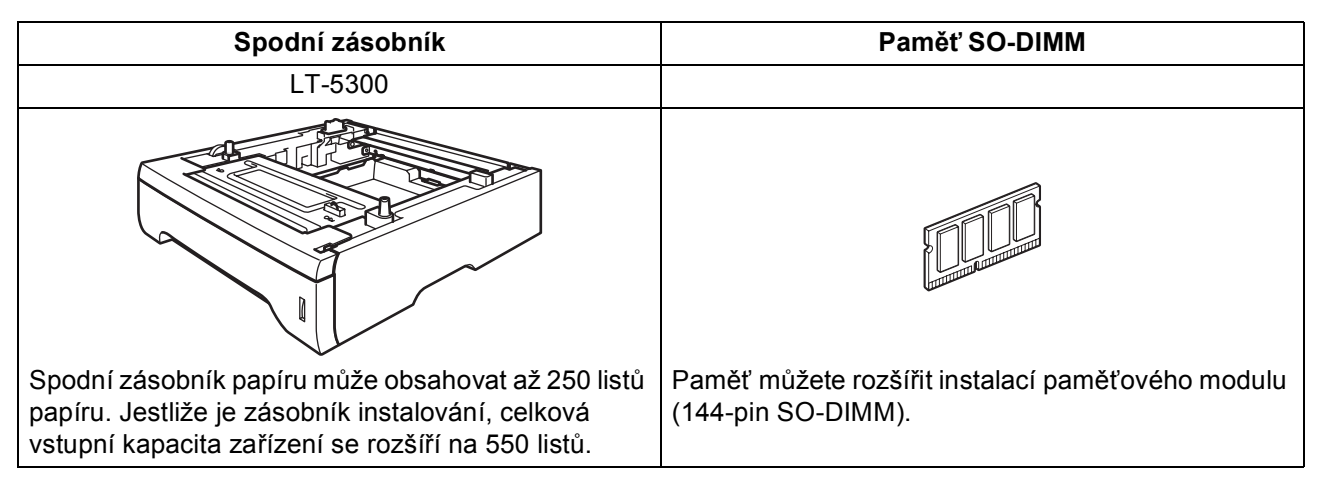

Informace o volitelném spodním zásobníku a kompatibilní paměti SO-DIMM naleznete v *Příručce uživatele* nebo na adrese<http://solutions.brother.com/>.

# **Vyměnitelný spotřební materiál**

Jakmile je nutné vyměnit spotřební položky, na LCD displeji se zobrazí chybové hlášení. Další informace o spotřebním materiálu pro vaše zařízení naleznete na adres <http://www.brother.com/original/>, nebo se můžete obrátit na místního prodejce Brother.

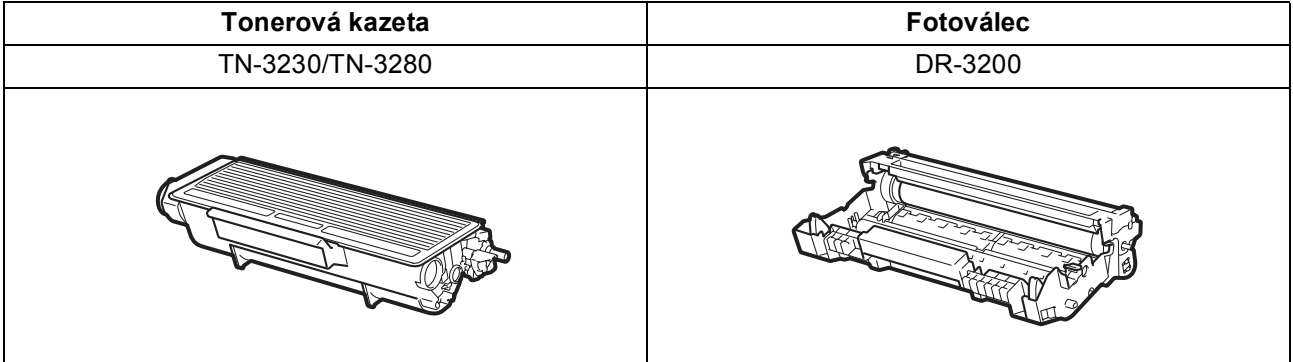

#### **Ochranné známky**

Logo Brother je registrovaná ochranná známka společnosti Brother Industries, Ltd.

Brother je registrovaná ochranná známka společnosti Brother Industries, Ltd.

Multi-Function Link je registrovaná ochranná známka společnosti Brother International Corporation.

Windows Vista je buď registrovaná ochranná známka nebo ochranná známka společnosti Microsoft Corporation v USA a dalších zemích. Microsoft, Windows, Windows Server a Internet Explorer jsou registrované ochranné známky společnosti Microsoft Corporation ve Spojených státech a/nebo dalších zemích.

Apple, Macintosh, Safari a TrueType jsou ochranné známky společnosti Apple Inc. registrované v USA a dalších zemích.

Nuance, logo Nuance, PaperPort a ScanSoft jsou ochranné známky nebo registrované ochranné známky společnosti Nuance

Communications, Inc. nebo jejích přičleněných organizací v USA a/nebo dalších zemích.

Každá ze společností jejíž název programového vybavení je v této příručce uveden, má licenční smlouvu na programové vybavení specifickou pro její vlastní programy.

#### **Všechny ostatní názvy značek a výrobků uvedené v této příručce jsou ochranné známky nebo registrované ochranné známky příslušných společností.**

#### **Sestavení a publikace**

Tato příručka byla sestavena a publikována pod dohledem společnosti Brother Industries Ltd. a zahrnuje nejnovější popisy a specifikace zařízení.

Obsah této příručky a technické údaje tohoto výrobku se mohou měnit bez předchozího upozornění.

Společnost Brother si vyhrazuje právo měnit technické údaje a materiály uvedené v této příručce bez předchozího upozornění a vylučuje jakoukoli odpovědnost za veškeré škody (včetně následných) způsobené důvěrou v uvedené materiály, a to nejen kvůli typografickým a dalším chybám souvisejícím s touto publikací.

#### **Autorské právo a licence**

©2009 Brother Industries, Ltd. Tento výrobek obsahuje programové vybavení vyvinuté následujícími dodavateli: ©1983-1998 PACIFIC SOFTWORKS, INC. Tento produkt obsahuje programové vybavení "KASAGO TCP/IP" vyvinuté společností ELMIC WESCOM, Inc. ©2009 Devicescape Software, Inc.

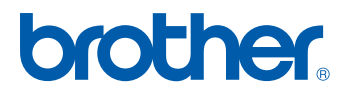